# **TEMA DE EMPRENDIMIENTO Y PARA PRACTICA MERCADEO O MARKETING**

### **NOTA 1:**

**1-ELEGIR UNO DE ESTOS TEMAS PARA LA PRACTICA DE WORD TEMAS PARA LAS PRACTICAS SEGURIDAD INFORMATICA**

- 1. SEGURIDAD INFORMATICA
- 2. CRIPTOGRAFIA
- 3. FUNCIONES HASH
- 4. HACKER
- 5. CRACKER
- 6. CIFRADO
- 7. ESTEGANOGRAFIA
- 8. LOS CORTAFUEGOS
- 9. LOS SERVIDORES PROXY
- 10. SEGURIDAD DE LA RED WI FI
- 11. CERTIFICADO DIGITAL
- 12. MALWARE
- 13. VIRUS INFORMATICO
- 14. TROYANOS
- 15. COMO SE REALIZA LA PROPAGACION DEL MALWARE
- 16. PROTECCION DE CONTRASEÑAS Y DATOS PERSONALES

**ELEGIR EL TEMA, BUSCARLO Y LUEGO COPIARLO EN WORD, Y GRABARLO CON SU NOMBRE SEGUIDO DE WORD NOTA1 ASI: MARTAMENDOZA WORD NOTA1**

### **1-SELECCIONAR TODO CON CONTROL + E, LUEGO ELEGIR LA OPCION DEL MENU INICIO, CAR CLIC EN LA FLECHITA QUE ESTA EN ESTILOS Y ELEGIR BORRAR TODO.**

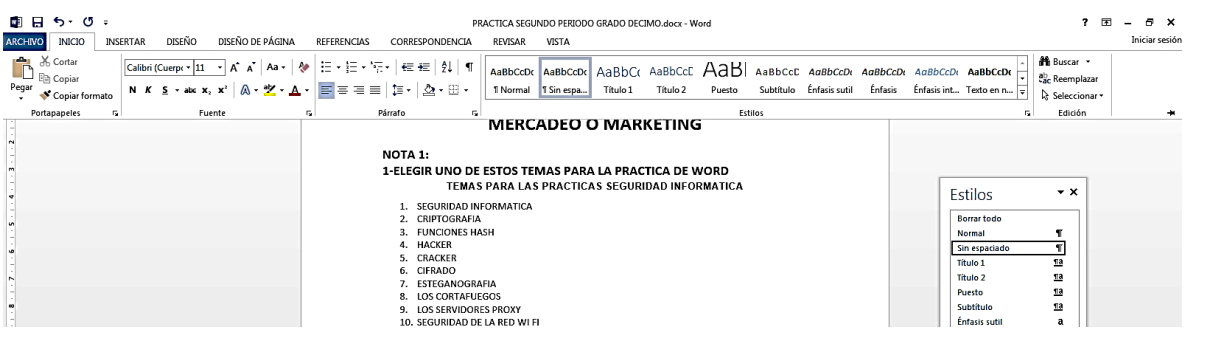

**2-SELECCIONAR EL TEXTO QUE NO SEAN LOS TITULOS Y APLICAR INTERLINEADO 1.5, ESTA EN INICIO, PARRAFO**

**3-ALINEACIONES DE TEXTO, CENTRADO LOS TITULOS Y EL RESTO DEL DOCUMENTO Y JUSTIFICADO, TODO CON LETRA ARIAL 12**

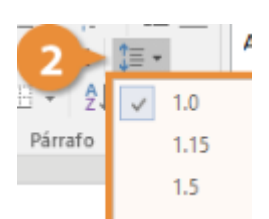

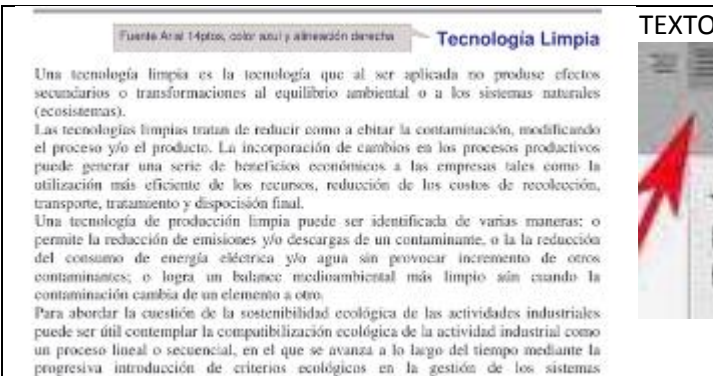

industriales, bajo la presión de la creciente conciencia ambiental.

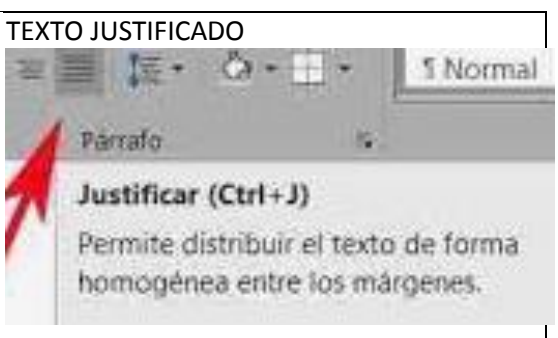

### **5-CONFIGURAR LA PAGINA, POR LA OPCION DISEÑO DE PAGINA**

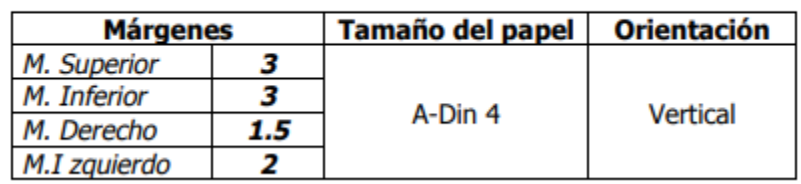

### 3. Configura la página con los siguientes valores:

#### 6-COLOCAR ENCABEZADO EL TITULO DEL DOCUMENTO Y PIE DE PAGINA CON SUS NOMBRES

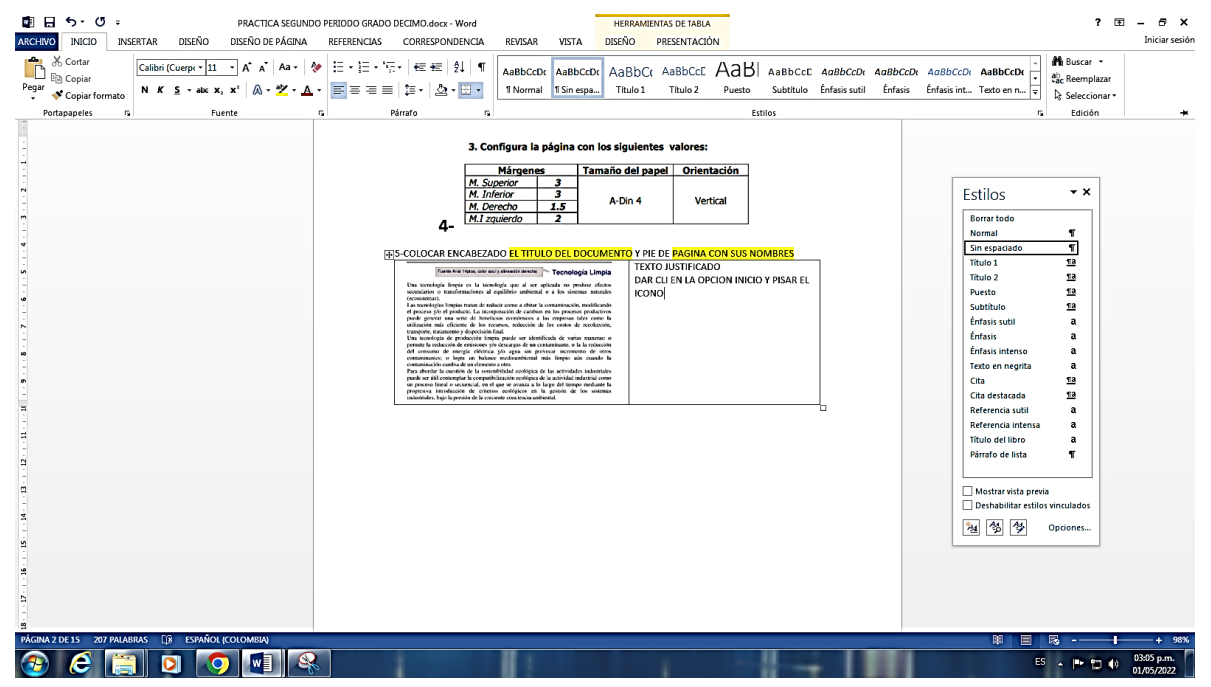

**3- PRACTICAR, BORDES Y SOMBREADO EN LOS TITULOS, DEL DOCUMENTO**

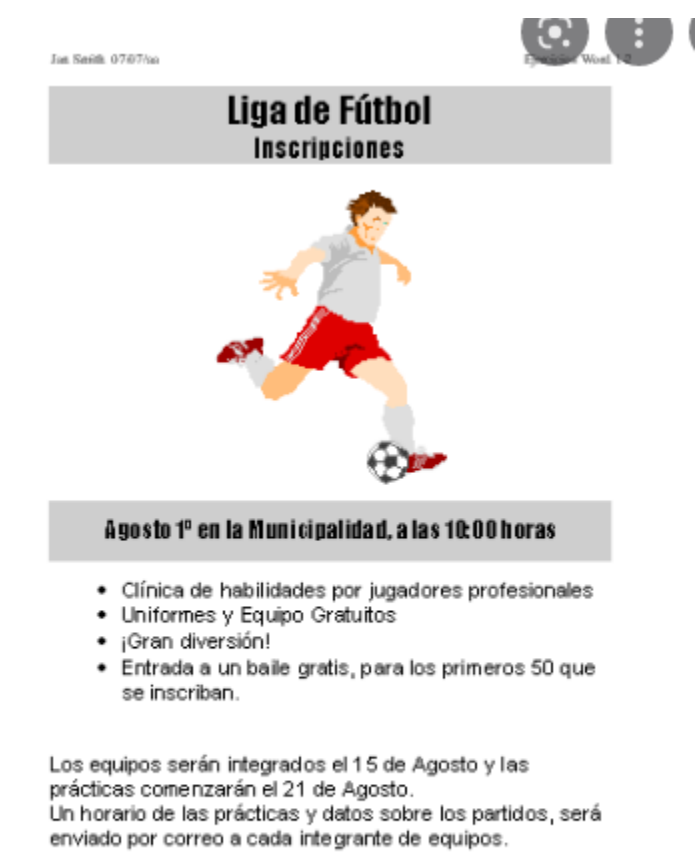

La inscripción en la Liga requiere un pago \$30 por jugador.

¡Lo veré allí!

# **BORDES Y SOMBREADO**

Texto en Arial Black.

### **Bordes y sombreado**

Texto en Arial Black. Borde y caracteres en azul oscuro, sombreado en azul claro.

## **CURSO DE OFFICE WORD**

# **PUNTO DOS: Otro archivo Dadas las plantillas** organizar el texto seguridad informática de tal manera que quede parecido

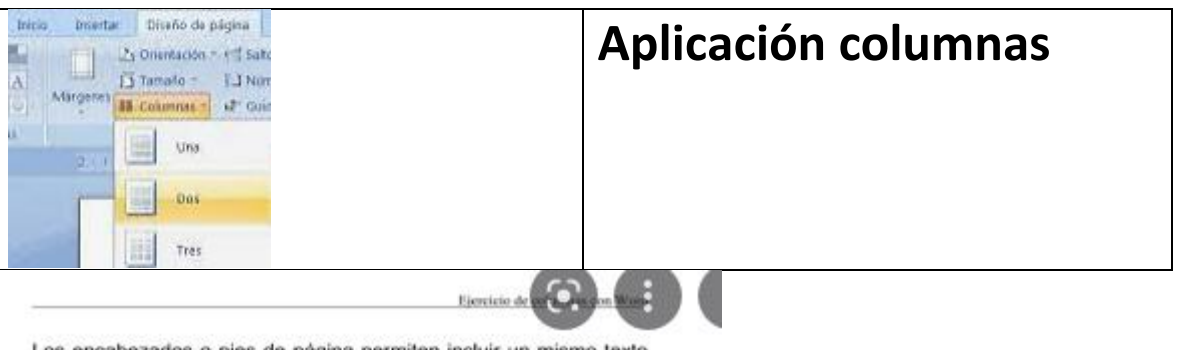

Los encabezados o pies de página permiten incluir un mismo texto en todas las páginas que constituyen el documento; los encabezados se imprimirán en la parte superior de la página, mientras que los pies se obtendrán impresos en la parte inferior.

El texto de los encabezados o pies de página se pueden escribir en cualquiera de las páginas del documento, pero siempre en la zona de la

Es habitual que el texto de periódicos. revistas, anuncios, etc., esté distribuido en columnas. Word

permite realizar esta operación en un documento con sólo indicar el número de columnas deseadas y el

página reservada para ello: posteriormente, será el programa el encargado de incorporarlos en todas las páginas del documento.

> espacio necesario entre ellas. también es posible incluir, entre las columnas, una linea vertical divisoria.

Más de 38 millones de españoles ya no volverán a ser los mismos. Por segunda vez el siglo un aparato en doméstico convertido desde el salón en columna vertebral de la casa va a cambiar completamente sus vidas. La televisión, en tomo a la cual se ha construido parte de la nueva sociedad, modifica su cara para convertirse en un aparato imprescindible; más aún, si cabe, de lo que ya lo es. Lo más curioso es que esta revolución promete llegar a lomos de un fracaso. Sí, la era de la televisión tradicional se

extingue, lo que quiere decir que la de la nueva televisión está en sus albores."A la televisión actual le quedan menos de 10 años de vida", asegura tajantemente Javier Pérez de Silva, profesor de la Facultad de Comunicación de la Universidad de Navarra y autor del libro La TV ha muerto. "A partir de esa fecha -continúa- el acceso a las noticias y a los distintos<br>programas se hará bajo demanda on line. Por lo tanto, empresas televisivas las tendrán que tomar posiciones si quieren perpetuarse.'

Revista May Interesante Nº 234

Página 1

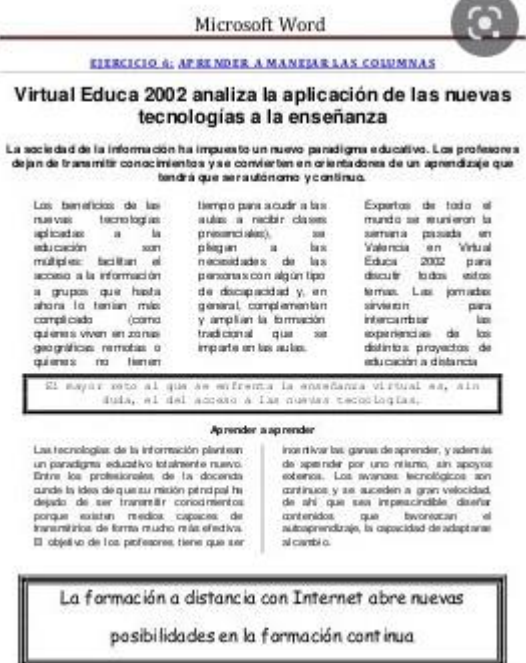

## **PUNTO TRES OTRO ARCHIVO BORDES DE PAGINA Y COLOR DE FONDO, MARCA DE AGUA SE ENCUENTRA EN LA OPCION DISEÑO**

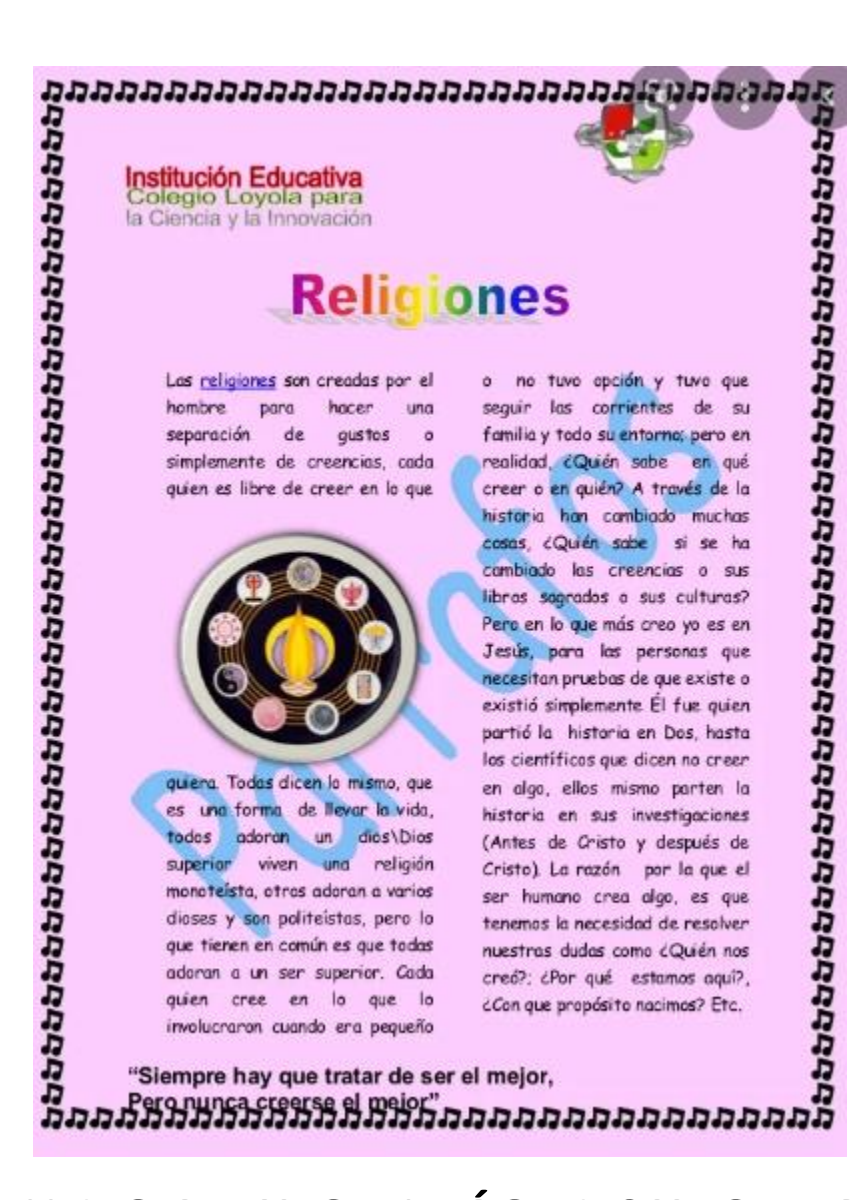

# **PUNTO 4 TEXTO E IMÁGENES Y FORMAS**

PARA ORGANIZAR LA IMAGEN DENTRO DEL TEXTO: CLIC DERECHO ENCIMA DE LA IMAGEN. AJUSTAR TEXTO Y ELEGIR ESTRECHO O CUADRADO Y LO ARRASTRA HASTA DONDE QUIERA

Fuente Arial 14ptos, negritas, centrado, color azul y subrayado sólo palabras.

## La exploración del espacio

Las sondas espaciales han aportado una

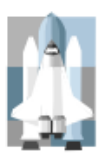

enorme cantidad de datos científicos sobre la naturaleza y origen del Sistema Solar y del Universo. Los satélites que giran en la órbita terrestre han contribuido a mejorar las comunicaciones, la

predicción del tiempo, la ayuda a la navegación y el reconocimiento de la superficie terrestre para la localización de recursos minerales, además de los usos militares.

La era espacial y la astronáutica práctica arrancan con el lanzamiento del Sputnik 1 por la Unión de Repúblicas Socialistas Soviéticas (URSS) en octubre de 1957, y con el del Explorer 1 **Estados** por

Unidos en enero de 1958. En octubre de 1958 se creó en Estados Unidos la NASA. En las dos décadas siguientes se han llegado a lanzar más de 1.600 naves espaciales de todo tipo, la mayoría de ellas en la órbita terrestre. Sobre la

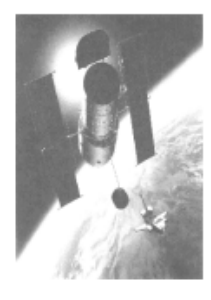

superficie de la Luna han estado doce hombres, regresando después a la Tierra. En el año 1986 había varios miles de objetos girando alrededor de la Tierra, en su mayoría restos de cohetes y equipos de sus fases de lanzamiento, y otros materiales semejantes. Hay unos 300 satélites y sondas espaciales en funcionamiento.

### **Física del espacio**

El límite entre la atmósfera terrestre y el espacio exterior es difuso y no está bien  $\mathbf{A}$ l definido. disminuir gradualmente la densidad del aire con la altitud, el aire de las capas superiores de la atmósfera es tan tenue que se confunde con el espacio. A 30 km sobre el nivel del mar. la presión barométrica es un octavo de la presión a nivel del mar. A 60 km sobre el nivel del mar, es 1/3.600; a 90 km es 1/400.000. Incluso a una altitud de 200 km hay

suficiente la masa atmosférica como para frenar satélites artificiales. los debido a la resistencia aerodinámica, por lo que los satélites de larga vida han de alcanzar órbitas de gran altitud.

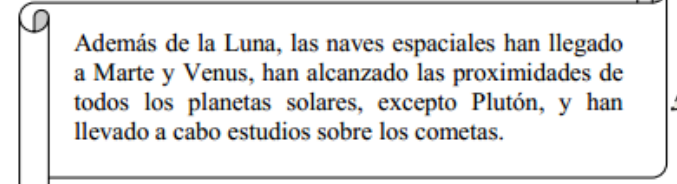

Con aiuste de texto de 0.5cm para todos los lados

https://jsequeiros.com/ejercicios-word/ejercicios-word.html

### NOTA DOS: MANEJO TABLAS POR LA OPCION INSERTAR, TABLA

## PUNTO 1

<sup>-2</sup>: Ejercicio 1:<br>Crear la siguiente tabla de 4x 3 aplicando las opciones de **Combinar celdas y**<br>Alineación.

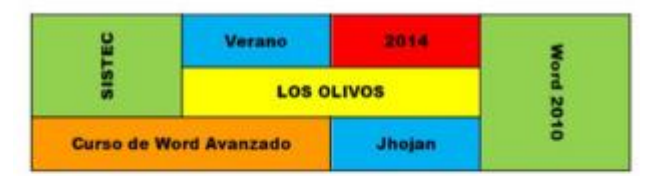

#### <sup>e</sup> Ejercicio 2:

Crear la siguiente tabla, además inserta 3 filas encima o arriba del empleado.<br>A018, escribe los datos correspondientemente.

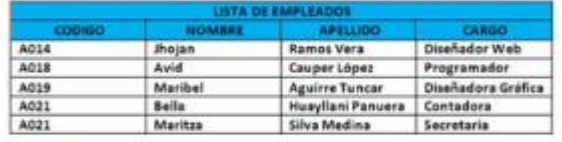

<sup>2</sup> Ejercicio 3:

Crear la siguiente tabla de 5 x 7.

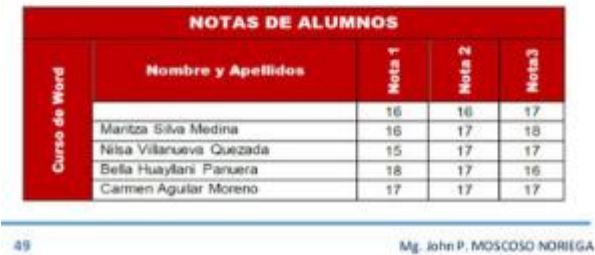

Mg. John P. MOSCOSO NORIEGA

PUNTO DOS: TABLA SIN BORDES

Operaciones básicas con tablas.

Crear la siguiente tabla respetando el formato.

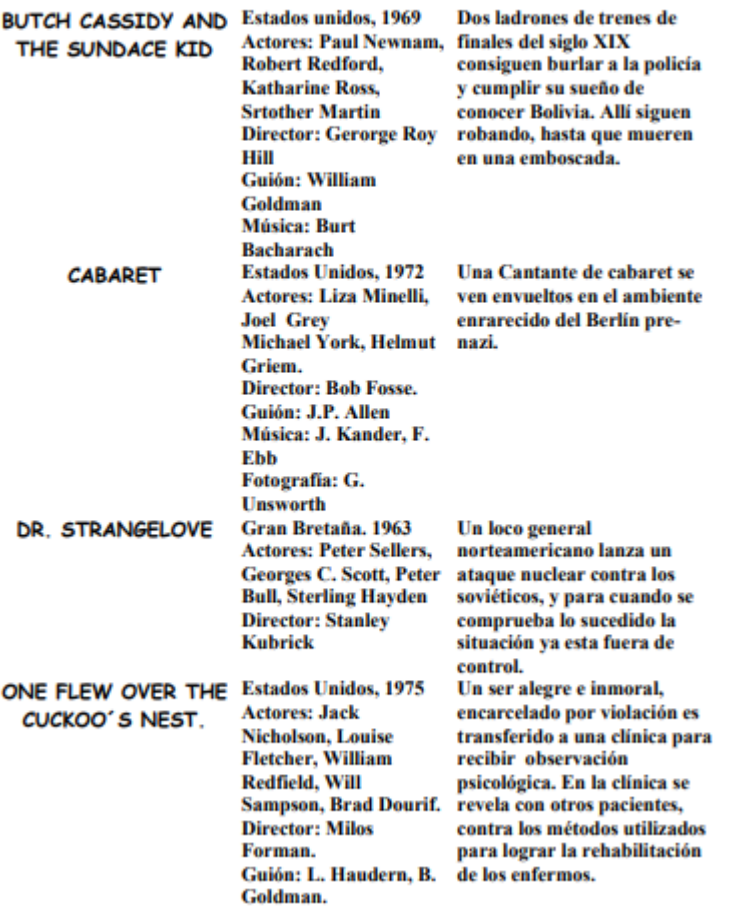

### PUNTO TRES: TABLAS Y TABULADORS

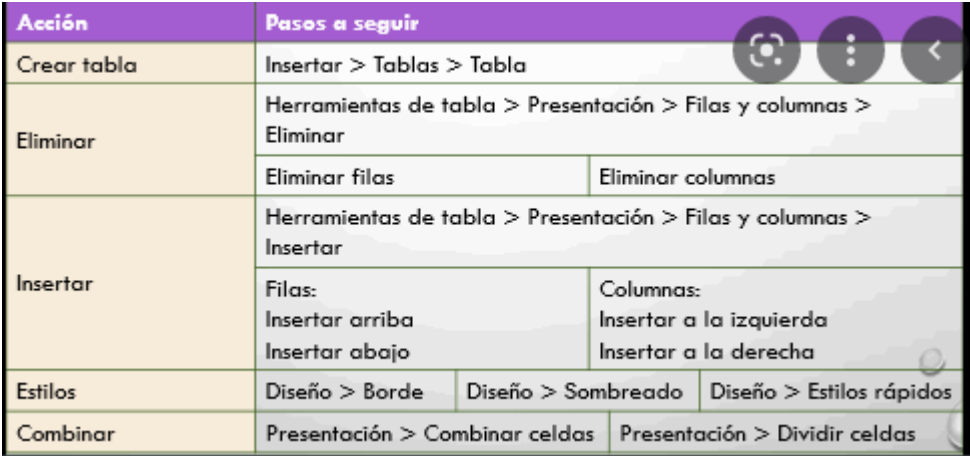

#### **\*\*\*\*\*\*\*\*\*\*\*\*\*\*\*\*\*\*\*\*\*\*\*\*\*\*\*\*\*\*\*\*\*** an Concrete Spitems PRACTICA DEL EXAMEN DE WORD programador El programa servidor del Sueco llamado NetBus (el que se instala en **Carl-Fredrik** la máquina de la víctima) Neikter, diseñó un puede tener cualquier programa troyano (Caballo nombre, esto hace de Troya) llamado NETBUS. dificultosa la búsqueda, NetBus consiste en un pero no la imposibilita. programa del tipo "cliente" Habitualmente, lleva el nombre de PATCH.EXE que se ejecuta, al igual que el Black Orifice. PRODUCTO ----------------- PRECIO **CLIENTE** 1.Zapatos Pumba---------------------------50.00 Mario Belloso 2. Zapatos Andidas ------------------------35.00 \_ Jorge Ortiz 3. Zapatos Mike ---- $-43.00$   $\_\_$ Agapito Celiber **OPERACIONES A CONOCER COMO SE UTILIZA**

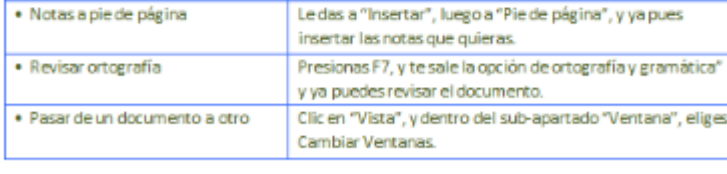

### NOTA TRES: CUADROS DE TEXTO

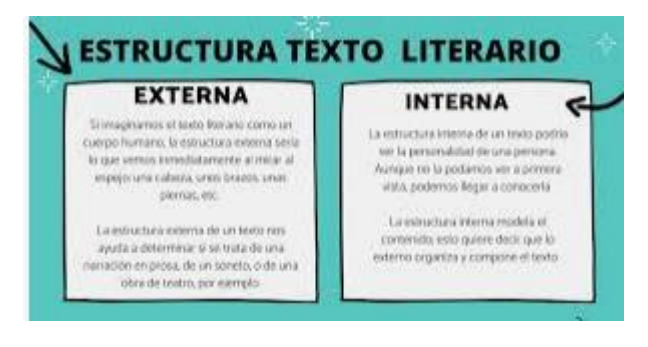

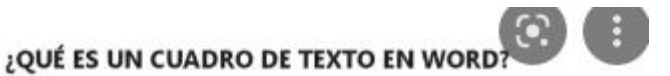

Un cuadro de texto es una autoforma que puedes agregar al documento y que te permite colocar y escribir texto en cualquier parte del archivo.

La ventaja de trabajar con cuadros de texto es que los mismos pueden contener palabras. textos completos o imágenes y sea cual sea su contenido, podrás moverlo y ubicarlo en diferentes sectores de la página.

Ejemplos:

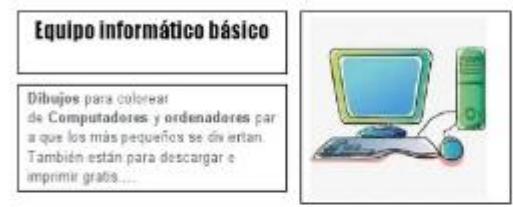

Otras de las características de los cuadros de textos es que, pueden editarse, es decir, que dentro del cuadro puedes, ubicar los textos al centro, a la derecha o a la izquierda, puedes modificar la letra, el tamaño y el color, y lo más interesante es que puedes cambiar el color y la forma del borde del cuadro o hacerlos con borde invisible o iluminado:

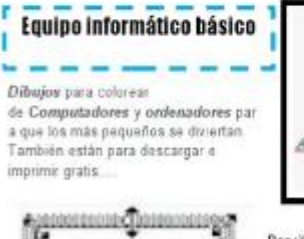

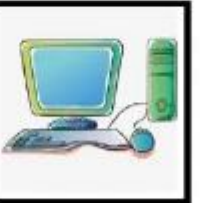

Por último, cuando insertes un cuadro de texto, podrás modificar su tamaño. hacerlo más pequeño. más grande, más ancho, más bajo. etc. moviendo los tiradores.

Tablas y montajes.

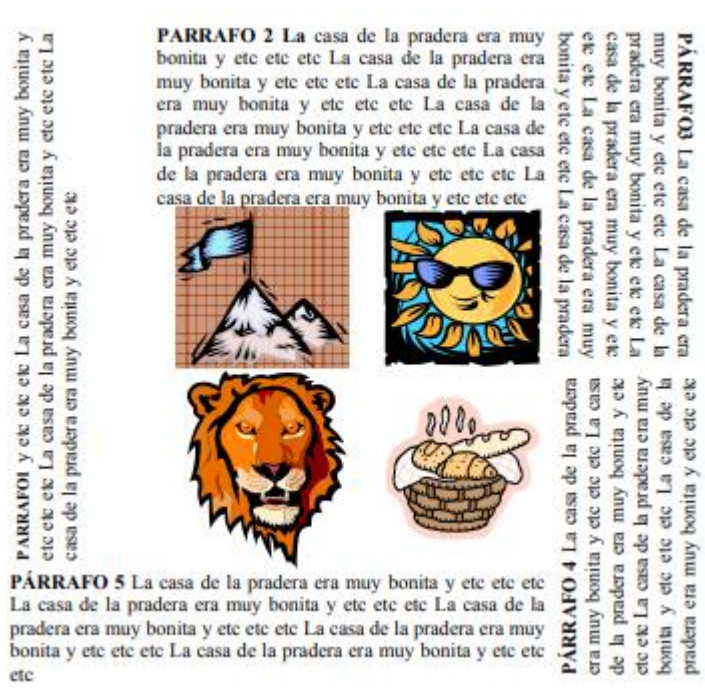

pradera era muy bonita y etc etc etc La casa de la pradera era muy bonita y etc etc etc La casa de la pradera era muy bonita y etc etc etc